# **PHỤ LỤC: HƯỚNG DẪN SỬ DỤNG VSSID**

*(Ban hành kèm theo Công văn số /BHXH-QLT ngày / 05/2021 của BHXH tỉnh Thái Nguyên)* 376 07

# **I. TẢI VÀ CÀI ĐẶT ỨNG DỤNG VSSID**

## **1. Đối với hệ điều hành Android**

**Bước 1**. Vào kho ứng dụng Google Play/CH Play, gõ vào ô tìm kiếm từ khóa "VssID" và chọn **Tìm kiếm**.

**Bước 2**. Chọn ứng dụng VssID, như hình sau:

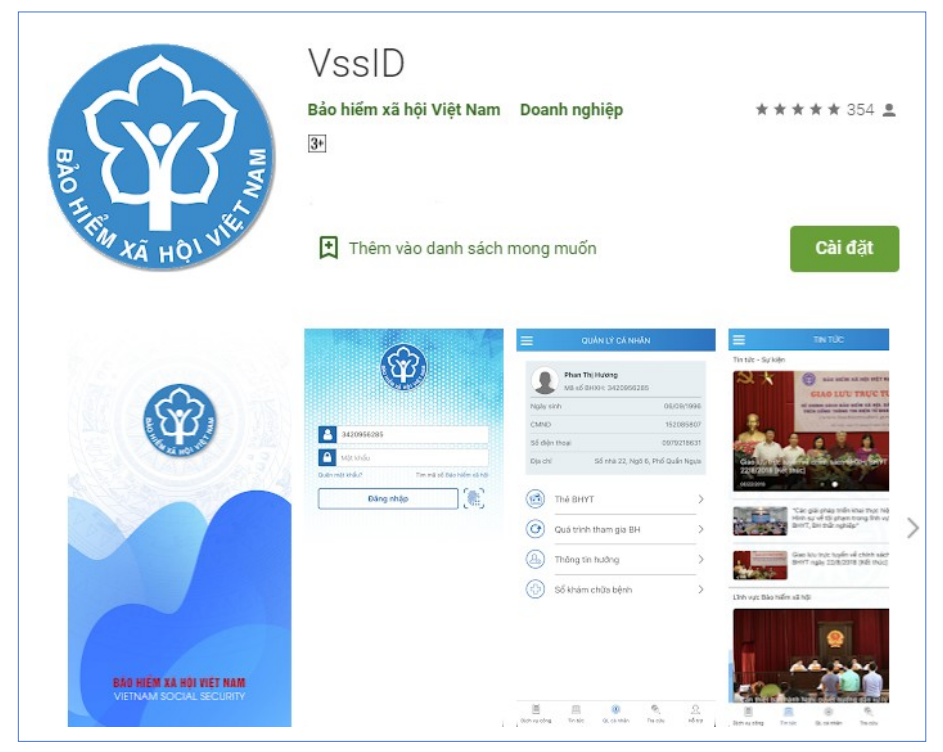

*Ứng dụng VssID trên Google Play/CH Play*

**Bước 3**. chọn "**Cài đặt/Install**" để thực hiện cài đặt ứng dụng.

# **2. Đối với hệ điều hành IOS**

**Bước 1.** Vào kho ứng dụng AppStore, gõ vào ô tìm kiếm từ khóa "VssID" và chọn **Tìm kiếm**.

**Bước 2**. Chọn ứng dụng VssID như hình sau:

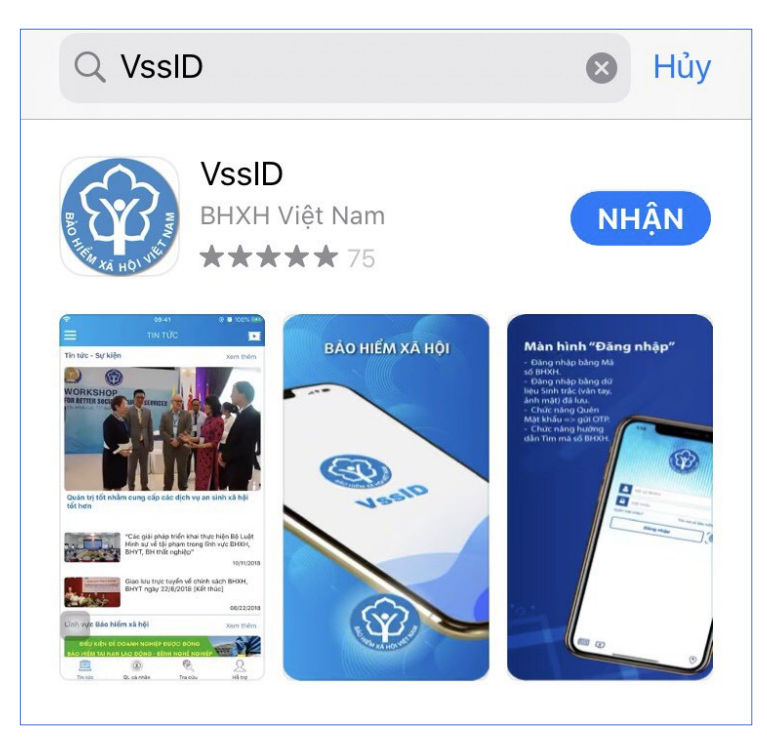

*Ứng dụng VssID trên App Store*

**Bước 3**. chọn "**Nhận**" để thực hiện cài đặt ứng dụng.

# **II. HƯỚNG DẪN SỬ DỤNG ỨNG DỤNG VSSID**

## **1. Trường hợp đã có tài khoản giao dịch điện tử cá nhân với cơ quan BHXH**

## *1.1. Đăng nhập ứng dụng*

Nhập tài khoản (mã số BHXH) và mật khẩu vào các ô tương ứng để đăng nhập ứng dụng.

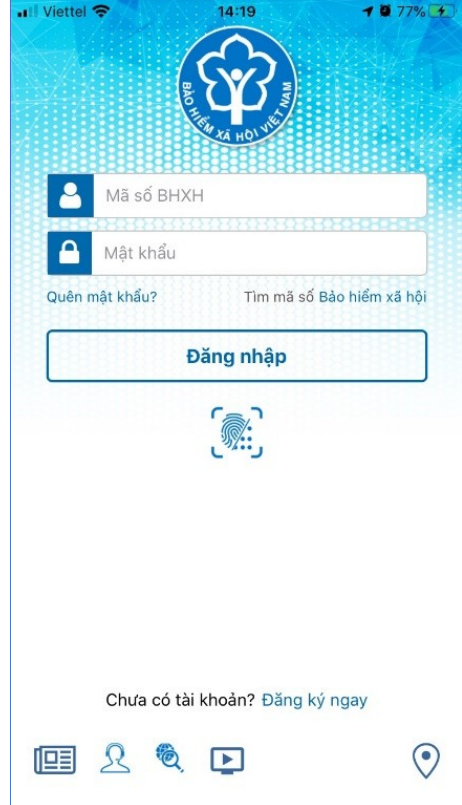

## *1.2. Đổi mật khẩu*

Ngườisử dụng nên thực hiện đổi mật khẩu cho lần đăng nhập đầu tiên nhằm bảo vệ thông tin cá nhân.

**Bước** 1. Chọn  $\equiv$ 

**Bước 2**. Chọn **Đổi Mật Khẩu**

## **Bước 3**. Nhập **Mật khẩu cũ, Mật khẩu mới và Nhập lại lại mật khẩu mới**

**Bước 4**. Chọn **Hoàn tất**. Hệ thống sẽ gửi đến số điện thoại mà người sử dụng đã đăng ký giao dịch điện tử với cơ quan BHXH mã OTP để xác thực việc đổi mật khẩu.

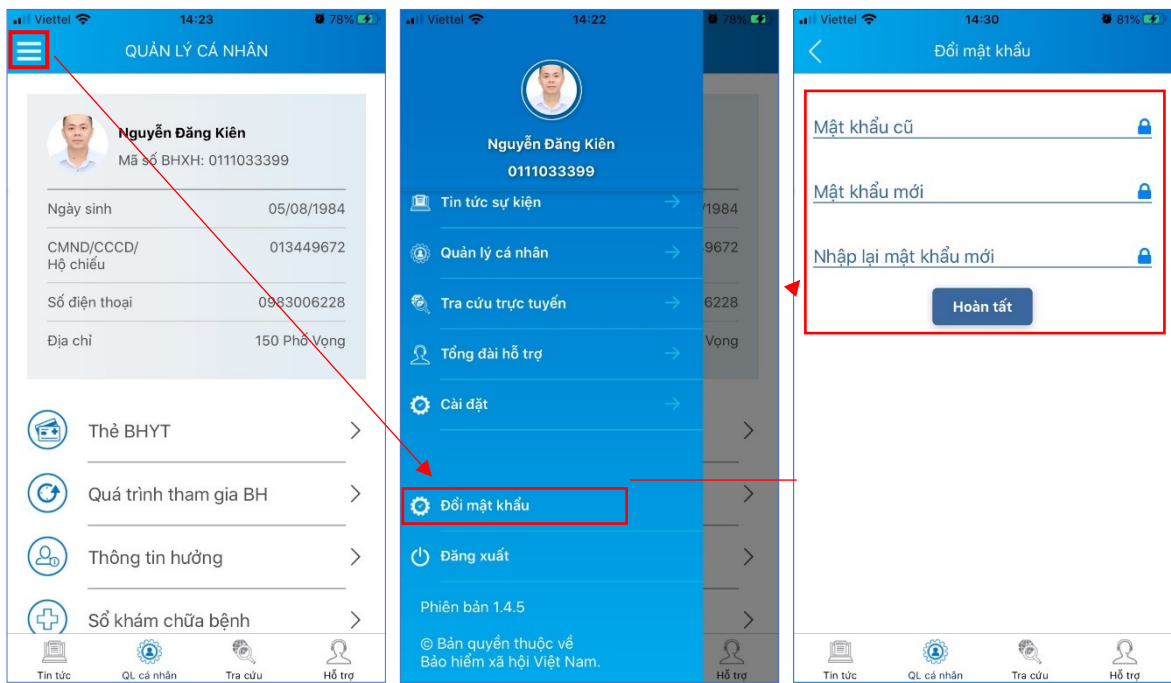

#### *1.3. Quản lý cá nhân*

Chức năng Quản lý cá nhân hiển thị các thông tin cơ quan của người sử dụng như: Mã số BHXH, Họ và tên, Ngày sinh, CMND/CCCD/Hộ chiếu, Số điện thoại và địa chỉ cùng các chức năng khác của ứng dụng VssID.

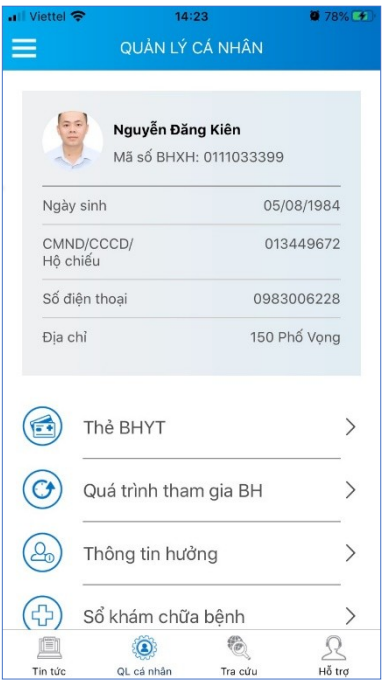

#### *1.4. Thẻ BHYT*

### **Bước 1**. Chọn **QL cá nhân**

**Bước 2**. Chọn **Thẻ BHYT**, màn hình sẽ hiển thị các thông tin cơ bản như hình dưới

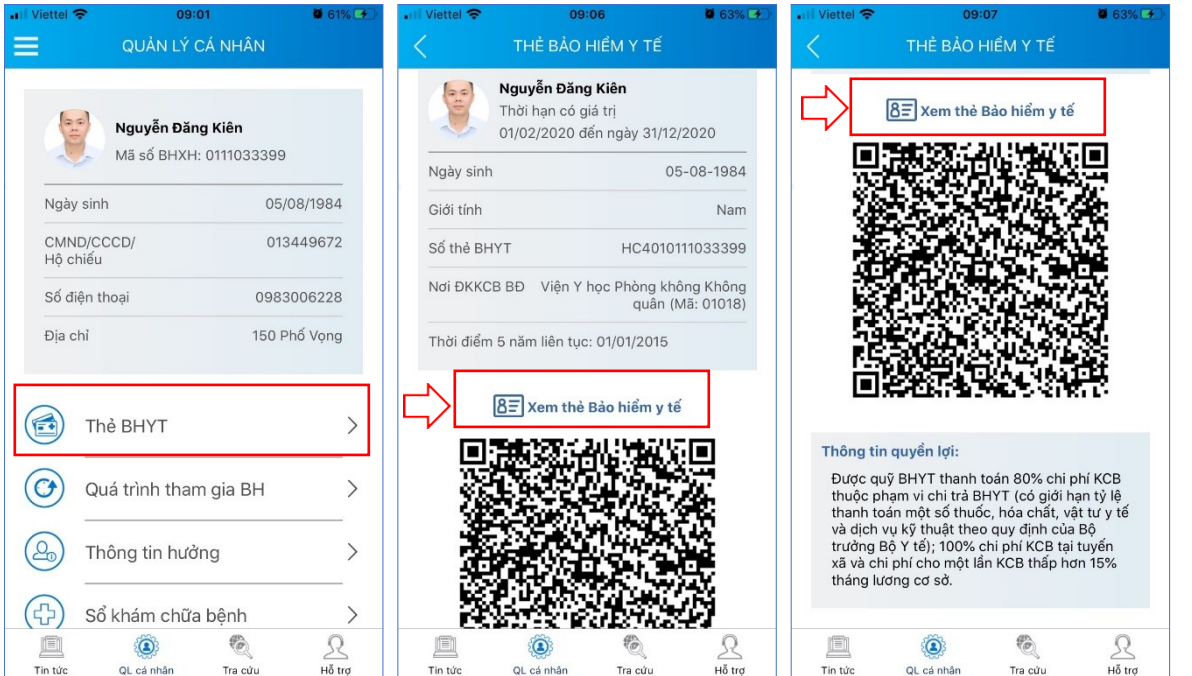

**Bước 3**. Nhấn vào "*Xem thẻ Bảo hiểm y tế*", màn hình sẽ hiển thị như hình dưới (có thể lựa chọn xoay để xoay thẻ BHYT để dễ quan sát):

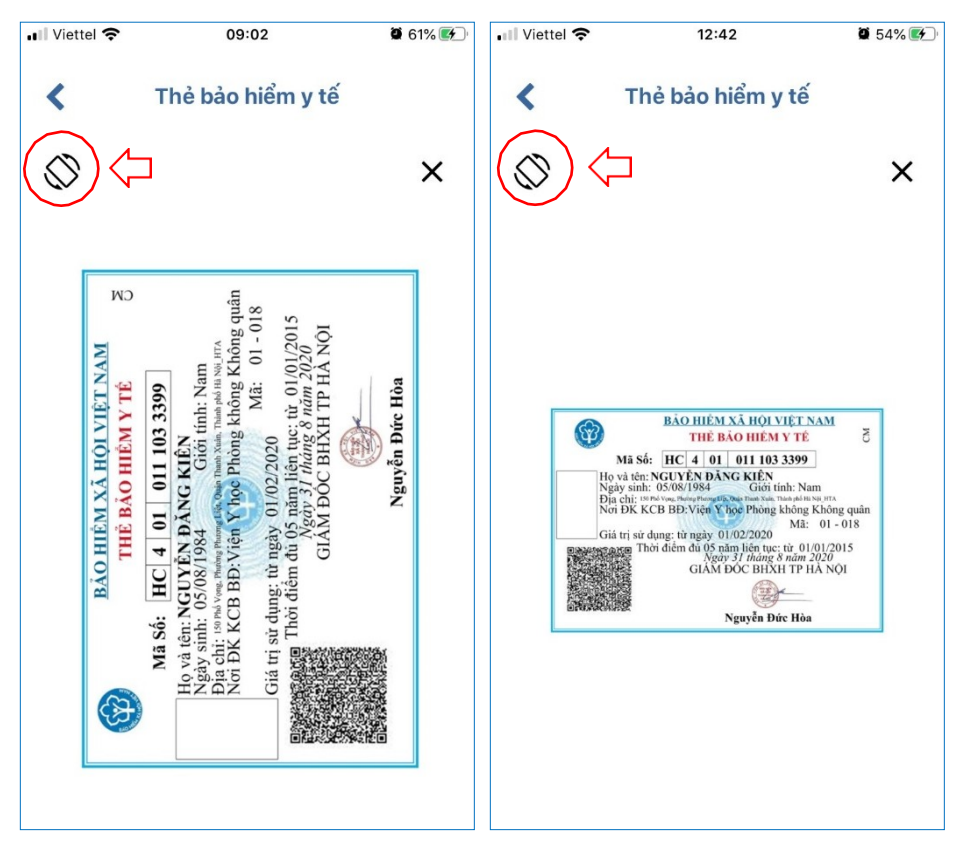

Lưu ý: Ứng dụng *chỉ cho phép đăng nhập một tài khoản trên một thiếtbị ở cùng một thời điểm*. Khi đăng nhập tài khoản vào thiết bị thứ hai, ứng dụng sẽ có cảnh báo, nếu người dùng lựa chọn tiếp tục đăng nhập ở thiết bị thứ hai, ứng dụng sẽ yêu cầu nhập mã OTP được gửi đến số điện thoại của người dùng đã đăng ký trước đó, đồng thời tài khoản này sẽ bị thoát khỏi ứng dụng trên thiết bị thứ nhất.

#### *1.5. Quá trình tham gia BH*

Chức năng Quá trình tham gia BH cung cấp thông tin về quá trình tham gia Bảo hiểm xã hội, Bảo hiểm thất nghiệp, Bảo hiểm tai nạn lao động, bệnh nghề nghiệp, Bảo hiểm y tế của mỗi người sử dụng. Người sử dụng có thể xem chi tiết quá trình tham gia như: Thời gian, Đơn vị, Nghề nghiệp, chức vụ, mức đóng.

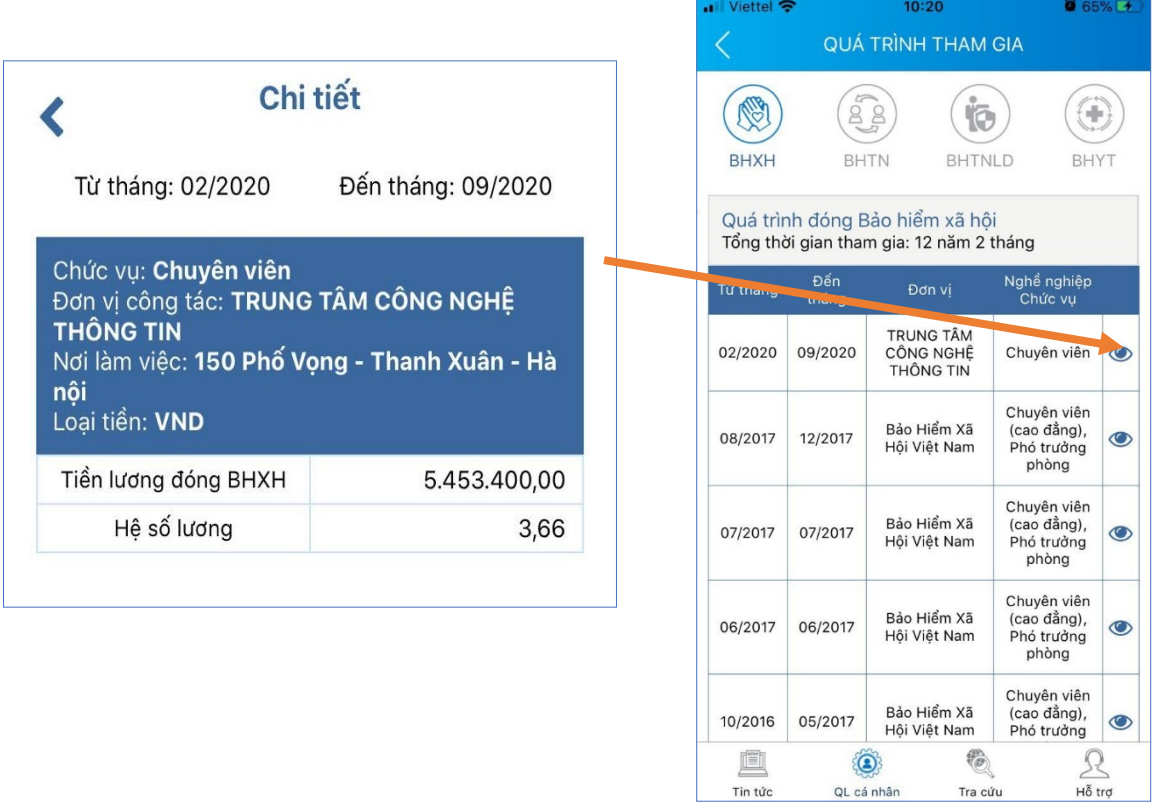

#### *1.6. Thông tin hưởng*

Chức năng Thông tin hưởng cung cấp toàn bộ các chế độ BHXH mà người sử dụng đã hưởng như: Chế độ BHXH một lần; Chế độ Ốm đau, thai sản và dưỡng sức phục hồi sức khỏe; Chế độ BHXH hàng tháng; Chế độ BHTN.

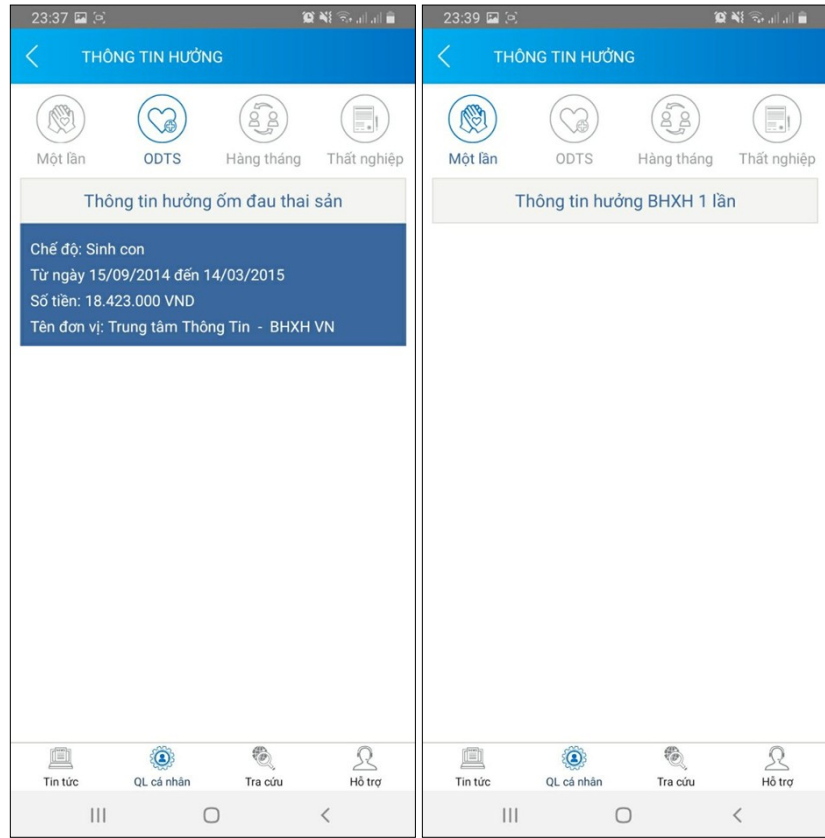

## *1.7. Sổ khám chữa bệnh*

Chức năng Sổ khám chữa bệnh cung cấp toàn bộ thông tin khám chữa bệnh BHYT của người sử dụng theo từng năm.

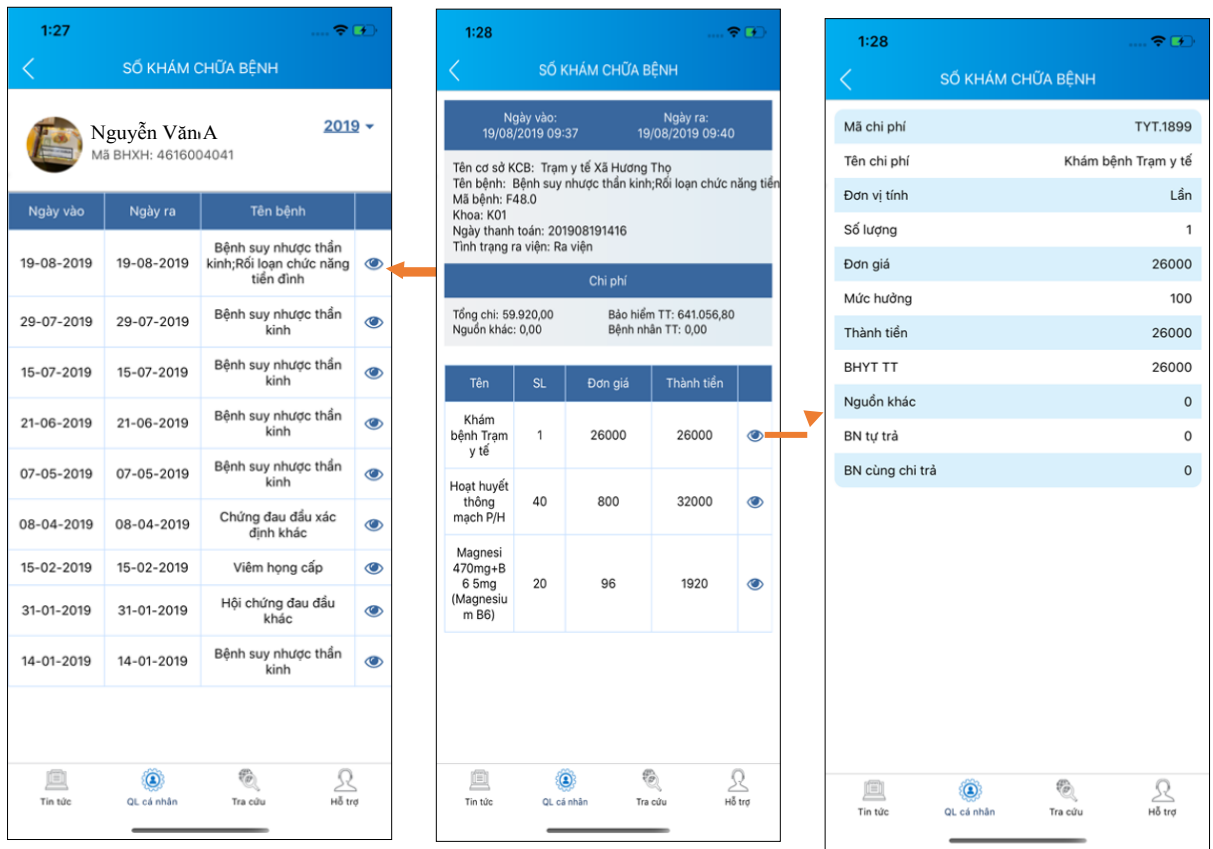

#### **2. Trường hợp chưa có tài khoản giao dịch điện tử cá nhân với cơ quan BHXH**

Người sử dụng chưa có tài khoản giao dịch điện tử cá nhân với cơ quan BHXH chỉ có thể sử dụng một số tiện ích có sẵn do BHXH Việt Nam cung cấp như:

- Tìm mã số Bảo hiểm xã hội: Cung cấp các phương thức tìm kiếm mã số Bảo hiểm xã hội của mỗi cá nhân.

- Xem tin tức: Cung cấp các thông tin liên quan đến các hoạt động của Ngành Bảo hiểm xã hội Việt Nam

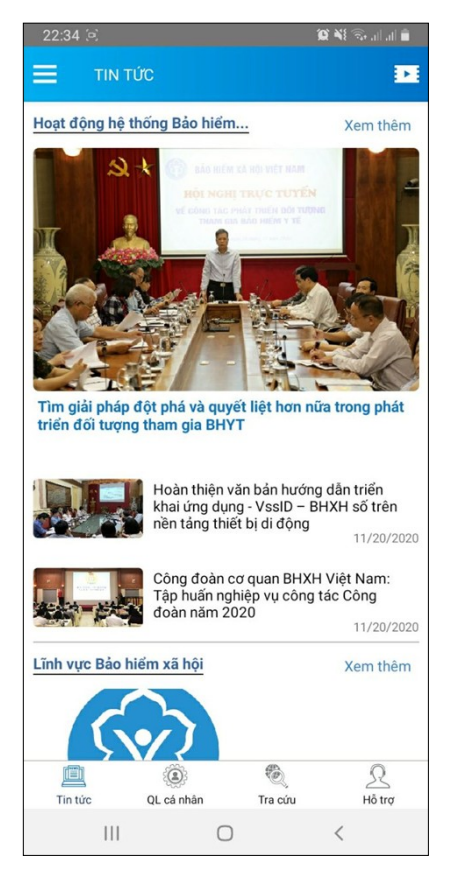

- Tra cứu trực tuyến: Cung cấp các tiện ích tra cứu trực tuyến như: Tra cứu mã số BHXH; Tra cứu Cơ quan BHXH; Tra cứu CSKCB cấp giấy nghỉ việc hưởng BHXH; Tra cứu CSKCB ký hợp đồng khám, chữa bệnh BHYT; Tra cứu đơn vị tham gia BHXH; Tra cứu điểm thu, đại lý thu.

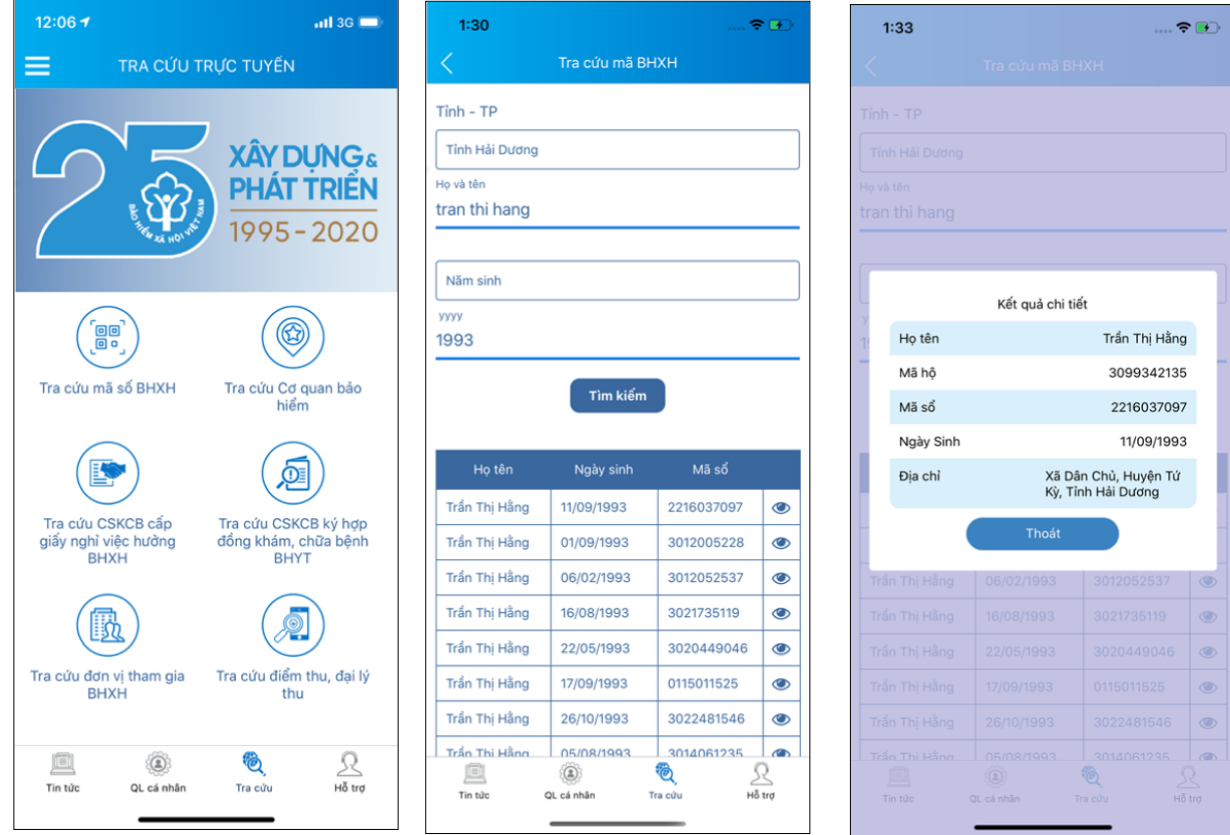

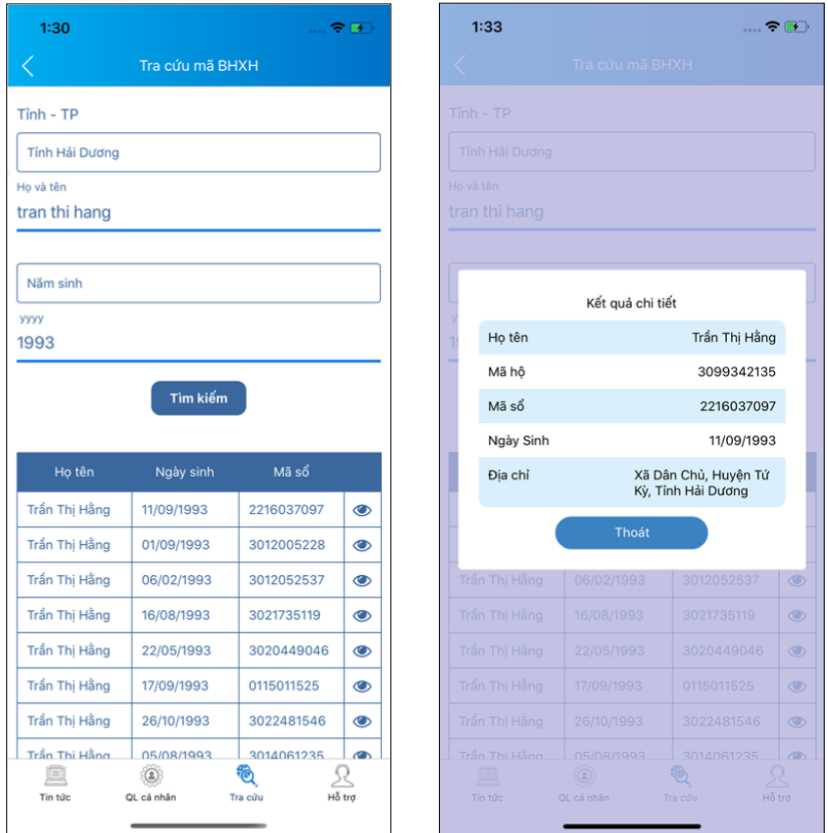

- Hỗ trợ: Cung cấp các phương thức hỗ trợ như:

+ CHAT BOT: Làm việc với trợ lý ảo của BHXH Việt Nam, bạn có thể đặt các câu hỏi vướng mắc, hệ thống sẽ tự động trả lời.

+ Tổng đài: Kết nối với tổng đài hỗ trợ của BHXH Việt Nam

+ Email: Kết nối để người sử dụng gửi email đến BHXH Việt Nam

+ Câu hỏi thường gặp: Cung cấp các câu hỏi và trả lời đối với các vướng mắc thường gặp.

+ Phản ánh kiến nghị: Chuyển phản ánh, kiến nghị đến cơ quan BHXH.

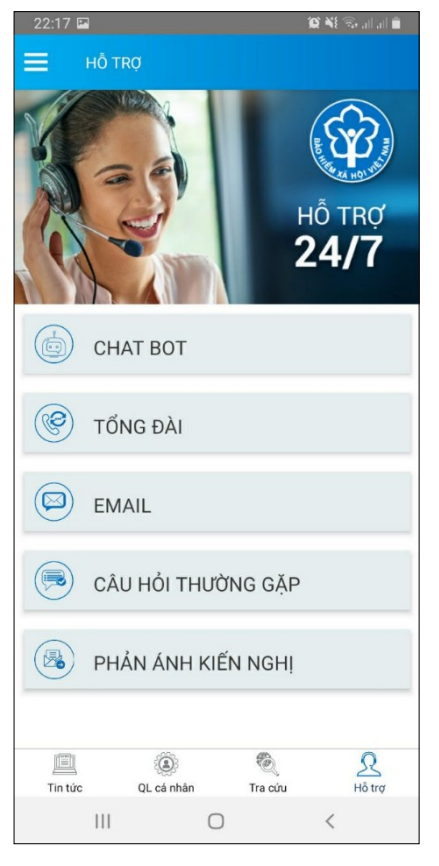

- Tra cứu cơ quan BHXH: Hỗ trợ tra cứu thông tin về cơ quan BHXH (bao gồm cả bản đồ vị trí).

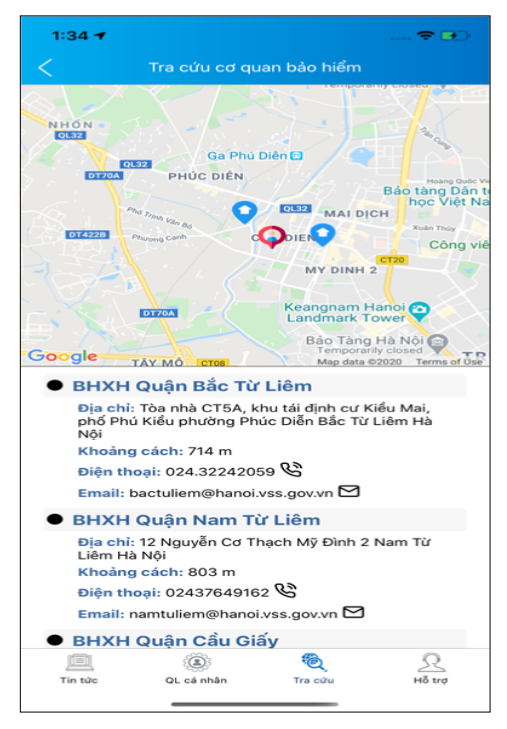

Để có thể sử dụng tất cả các chức năng của ứng dụng VssID, người sử dụng cần đăng ký giao dịch điện tử các nhân với cơ quan BHXH, cụ thể như sau:

**Bước 1:** Chọn **Đăng ký ngay** trên ứng dụng VssID

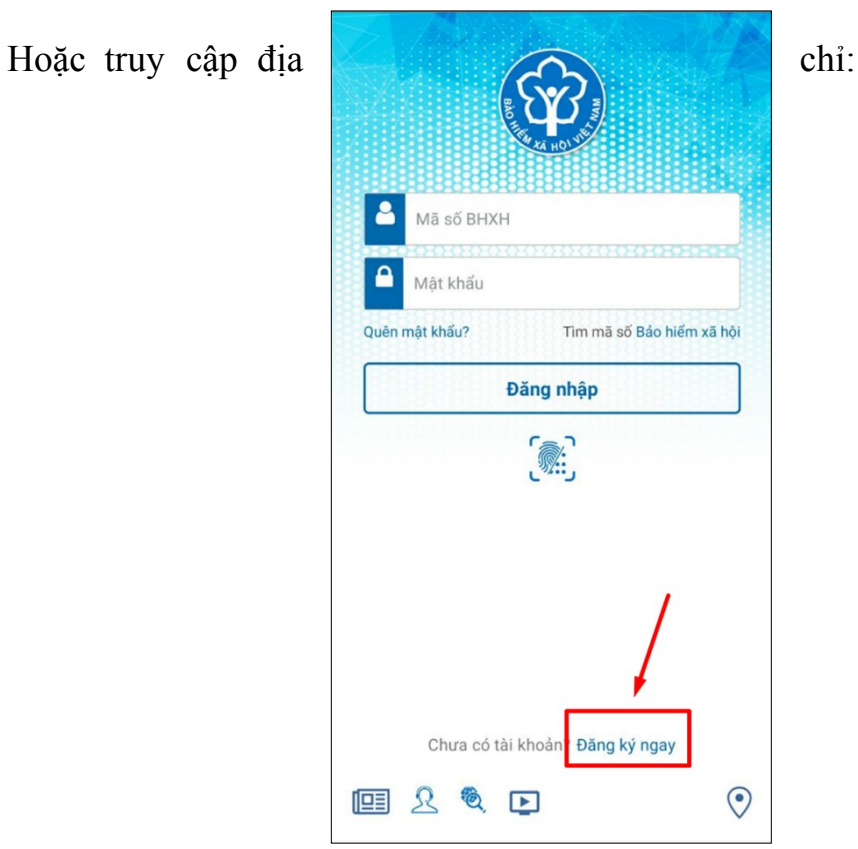

[https://dichvucong.baohiemxahoi.gov.vn](https://dichvucong.baohiemxahoi.gov.vn/) và Trên màn hình trang chủ, chọn **"Đăng ký"** để hiển thị màn hình đăng ký.

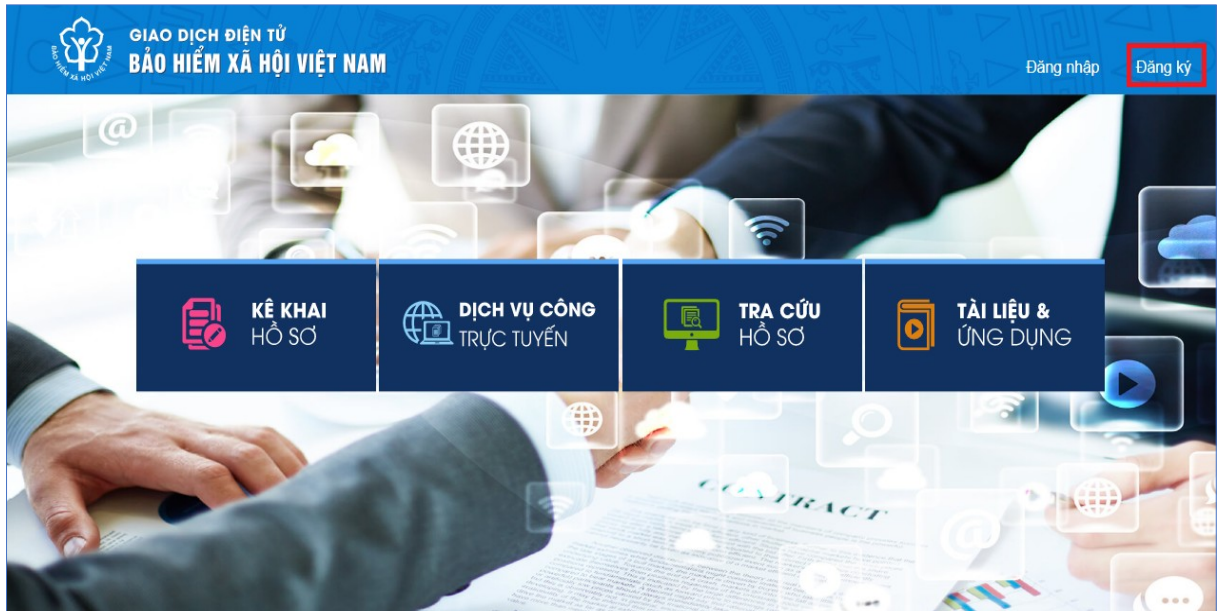

**Bước 2:** Chọn đối tượng đăng ký là **"Cá nhân"** và chọn "**Tiếp**" để chuyển sang bước kê khai các thông tin đăng ký.

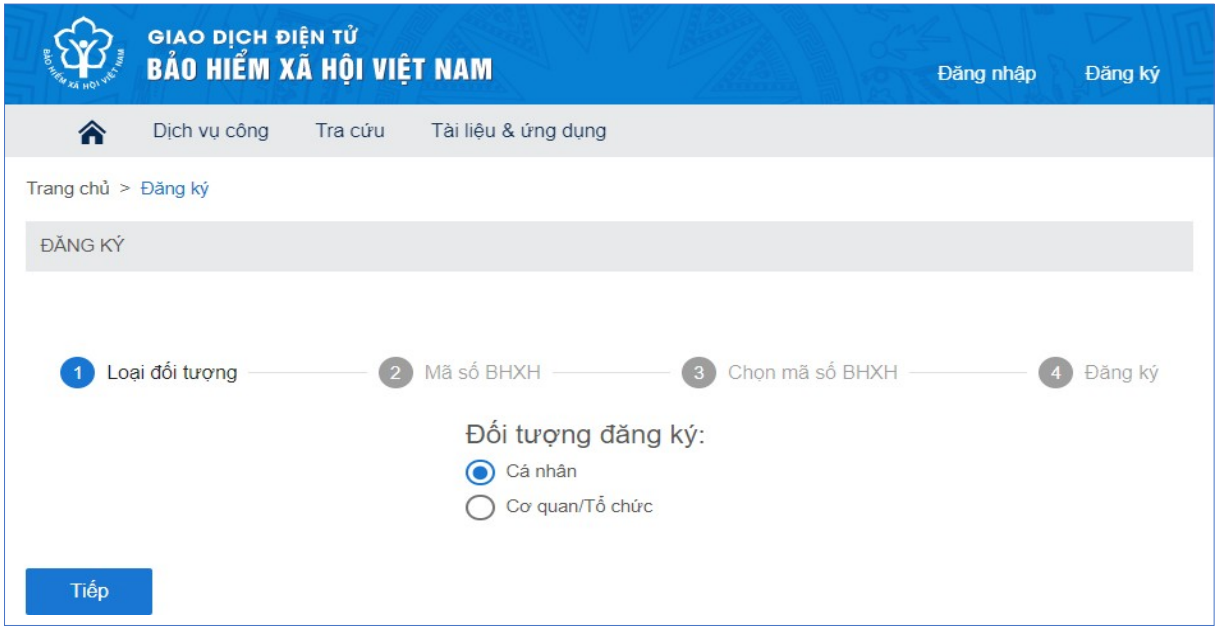

**Bước 3**: Thực hiện kê khai thông tin đăng ký giao dịch với cơ quan BHXH bằng phương thức điện tử theo mẫu số 01 (ban hành kèm theo công văn số 5236/VBHN-BLĐTBXH):

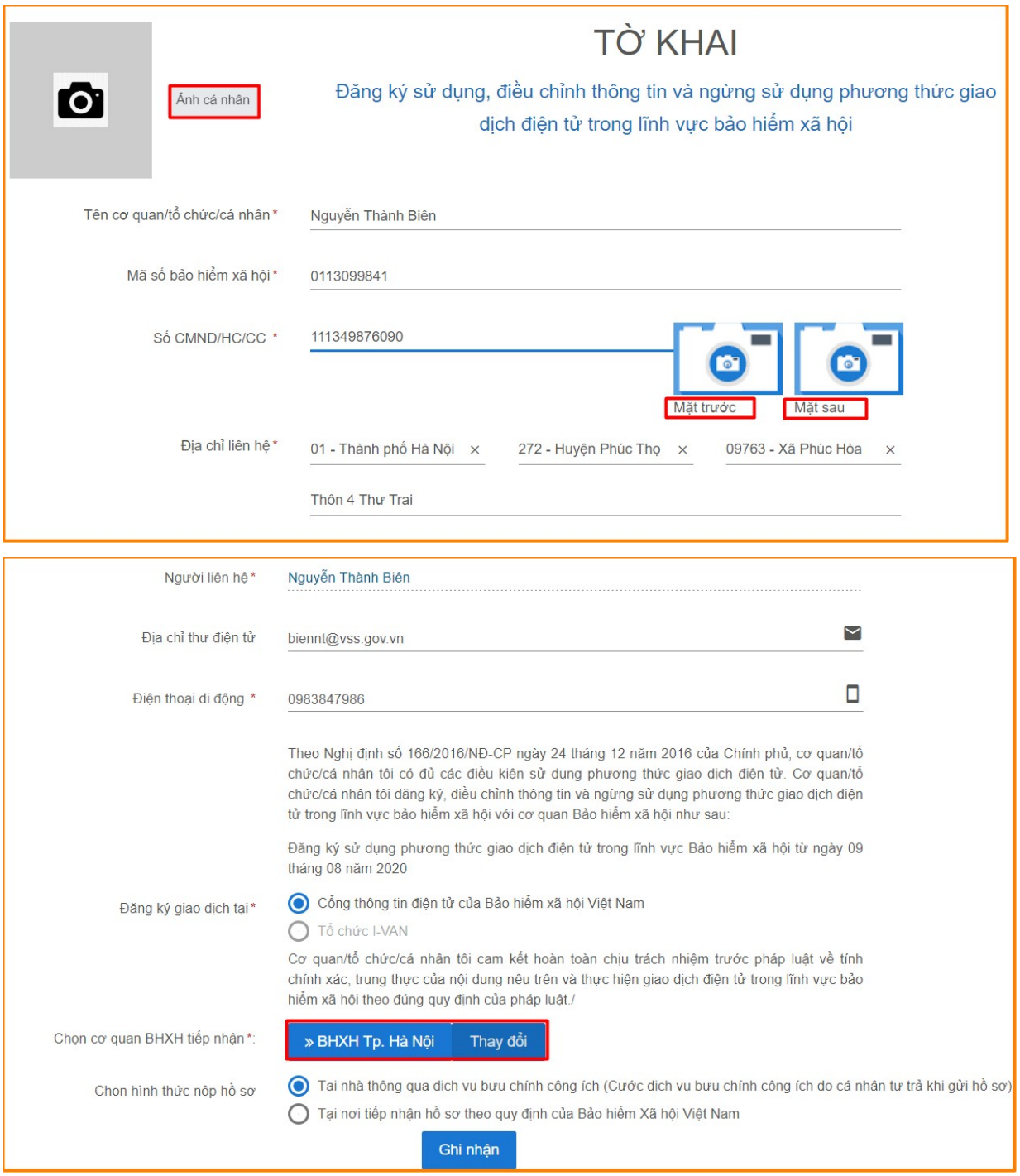

**Bước 4**: Chọn nút **"Ghi nhận",** sẽ hiển thị thông tin đã đăng ký theo mẫu như sau:

Anh cá nhân

#### CÔNG HÒA XA HỘI CHỦ NGHĨA VIẾT NAM Độc lập - Tự do - Hạnh phúc

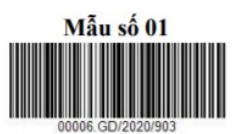

....., ngày 10 tháng 8 năm 2020

#### **TỜ KHAI**

#### Đăng ký sử dụng, điều chỉnh thông tin và ngừng sử dụng phương thức giao dịch điện tử trong lĩnh vực bảo hiểm xã hội

Kính gửi: Bảo hiểm xã hội Việt Nam.

Tên cơ quan/tổ chức/cá nhân: Nguyễn Thành Biên

Mã số bảo hiểm xã hôi: 0113098765

Số CMND/HC/CC: 111987340908

Địa chỉ liên hệ: Cụm 4, Xã Phúc Hòa, Huyện Phúc Thọ, Thành phố Hà Nội

Thời hạn sử dụng chứng thư số: Từ ngày ... tháng ... năm ... đến ngày ... tháng ... năm ... (\*)

Cá nhân tôi không có chứng thư số (không điền nội dung tại mục (\*)), đề nghị cơ quan Bảo hiểm xã hội cấp mã xác thực giao dịch điện tử theo địa chỉ thư điện tử hoặc số điện thoại di động dưới đây:

Người liên hệ: Nguyễn Thành Biên

Địa chỉ thư điện tử: biennt@vss.gov.vn

Điện thoại di động: 0983847986

Theo Nghị định số 166/2016/NĐ-CP ngày 24 tháng 12 năm 2016 của Chính phủ, cơ quan/tổ chức/cá nhân tôi có đủ các điều kiện sử dụng phương thức giao dịch điện tử. Cơ quan/tổ chức/cá nhân tôi đăng ký, điều chỉnh thông tin và ngừng sử dụng phương thức giao dịch điện tử trong lĩnh vực bảo hiểm xã hội với cơ quan Bảo hiểm xã hội như sau:

#### 1. Đăng ký sử dụng:

- Đăng ký sử dụng phương thức giao dịch điện tử trong lĩnh vực Bảo hiểm xã hội từ ngày 10 tháng 8 năm 2020

- Đăng ký giao dịch tại:

+ Cổng thông tin điện tử của Bảo hiểm xã hội Việt Nam

+ Tổ chức I-VAN  $\Box$ 

Tên Tổ chức I-VAN: (trong trường hợp giao dịch qua tổ chức I-VAN).

2. Điều chỉnh thông tin: Thời han sử dụng chứng thư số: Từ ngày ... tháng ... năm ... đến ngày .... tháng ... năm (Chi ghi những nội dung có thay đổi, bổ sung) 3. Ngừng sử dụng phương thức giao dịch: - Ngừng giao dịch điện tử trong lĩnh vực bảo hiểm xã hội từ ngày ... tháng ... năm... 

Cơ quan/tổ chức/cá nhân tôi cam kết hoàn toàn chiu trách nhiệm trước pháp luật về tính chính xác, trung thực của nội dung nêu trên và thực hiện giao dịch điện tử trong lĩnh vực bảo hiểm xã hội theo đúng quy định của pháp luật./.

#### CHỮ KÝ SỐ CỦA CƠ QUAN, TỔ CHỨC, CÁ NHÂN

**Bước 5:** Thực hiện in, ký, ghi rõ họ tên và nộp tờ khai

**Lưu ý:** Khi nộp hồ sơ, cá nhân cung cấp cho cán bộ tiếp nhận hồ sơ tờ khai theo mẫu số 01, **ký và ghi rõ họ tên, sau đó xuất trình CMND/thẻ Căn cước công dân/hộ chiếu để xác minh thông tin.**

- **Trường hợp hồ sơ hợp lệ:** Hệ thống thực hiện cấp và kích hoạt tài khoản sử dụng phương thức giao dịch điện tử với cơ quan BHXH. Cổng dịch vụ công của BHXH Việt Nam gửi thông báo chấp thuận kèm thông tin về tài khoản giao dịch bảo hiểm xã hội điện tử vào địa chỉ thư điện tử (nếu có) và gửi tin nhắn tới số điện thoại đã được đăng ký sau khi nhận đủ hồ sơ đăng ký. Cá nhân có trách nhiệm đổi mật khẩu tài khoản đã được cấp lần đầu và thay đổi mật khẩu ít nhất 06 (sáu) tháng một lần để đảm bảo an toàn, bảo mật.

- **Trường hợp hồ sơ không hợp lệ:** Cổng dịch vụ công của BHXH Việt Nam gửi thông báo về việc không chấp nhận đăng ký sử dụng phương thức giao dịch điện tử vào địa chỉ thư điện tử (nếu có) và gửi tin nhắn tới số điện thoại đã đăng ký sau khi nhận được hồ sơ, cá nhân căn cứ thông báo không chấp nhận hồ sơ đăng ký sử dụng phương thức giao dịch điện tử của cơ quan BHXH để hoàn chỉnh thông tin đăng ký hoặc liên hệ với cơ quan BHXH nơi gần nhất.

- Trong thời gian 10 ngày kể từ ngày khai tờ khai, nếu cá nhân không đến Cơ quan BHXH để nộp hồ sơ thì thông tin về tờ khai điện tử sẽ tự động xóa trên Cổng dịch vụ công của BHXH Việt Nam.